## **User guide on Microsoft Teams for lecturers**

Date: 25/11/2019

**Objective**: This guide provides basic information in Microsoft Teams features and focus on using Teams in virtual teaching support i.e. chat, voice/video conference, screen sharing and file sharing.

## **What MS Teams can do with your teaching?**

- Communicate with your students in chat message, voice, video conference, and screen sharing;
	- o MS Teams supports a large group of users in a voice/video conference meeting. It is good for virtual lecture, project discussion, and meeting;
	- $\circ$  If you have would like to have better management for an event with over 250 users, you may contact IT HelpCentre for setting up a MS Event.
- Exchange information with file sharing and channels;
- Introduction to Teams (duration: 2 minutes): https://support.office.com/en-us/article/videowelcome-to-microsoft-teams-b98d533f-118e-4bae-bf44-3df2470c2b12?ui=en-US&rs=en-US&ad=US

## **Supporting platforms**

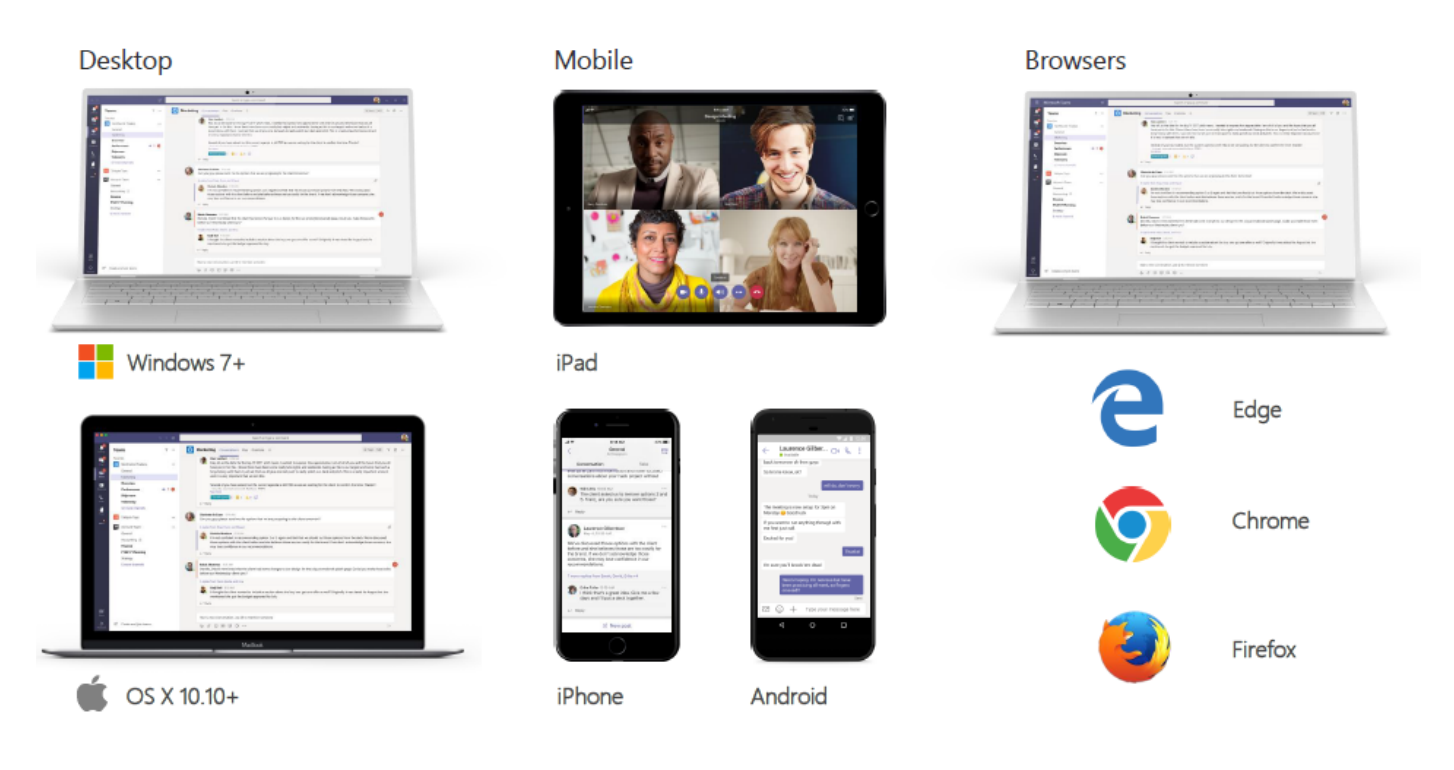

- Browser: Internet Explorer/Google Chrome (\*\* Safari browser is not supported), desktop clients, and mobile apps (Google Play/Apple App Store)
- Client download: https://teams.microsoft.com/downloads

## **Login to MS Teams**

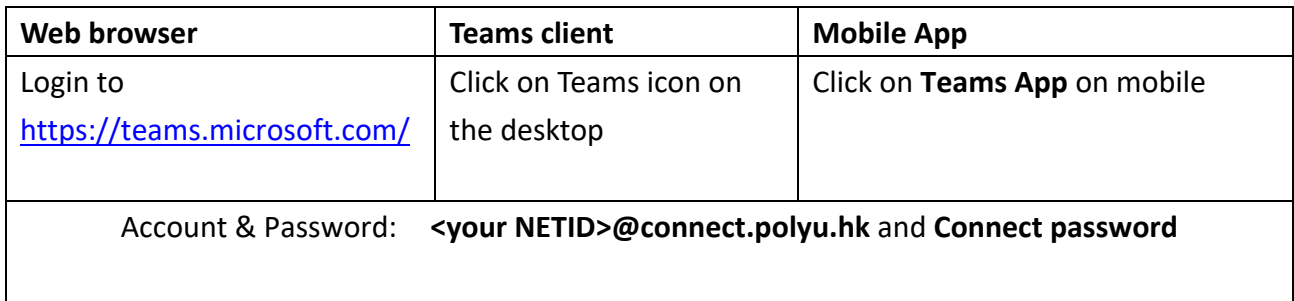

# **1 . Basic features on MS Teams**

Microsoft Teams provides chat-based workspace where team members can share ideas, documents and calendars as well as hold discussion and make video calls, etc. Teachers can create collaborative classrooms, communicate with a large group of students in chat, voice, video conference, share screen as well as exchange information with file sharing and channels.

- Induction to MS Teams features https://support.office.com/en-us/article/video-what-ismicrosoft-teams-422bf3aa-9ae8-46f1-83a2-e65720e1a34d?ui=en-US&rs=en-US&ad=US
- Best features in MS Teams: https://www.youtube.com/watch?v=\_Cw9uXfgTLQ

For your convenience, Microsoft Teams have already been created for every corresponding Blackboard courses. Lecturers will find all their courses, with students already added, in their Microsoft Teams account.

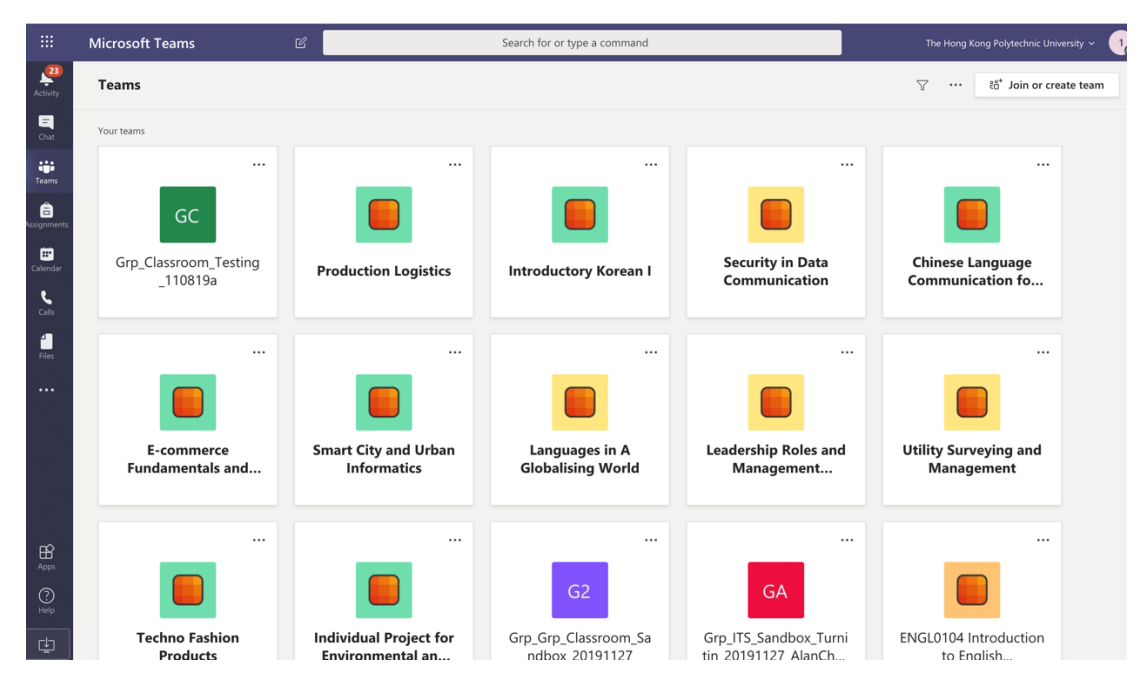

# **2 . Chat with members / students**

In Chat, you could start a discussion with all members in the group or privately to a specific student / member. Group members / students will receive Chat messages in both Teams client and Connect email account. It is a useful and effective feature to communicate with a group of people.

Video on Chat (duration: 1:30 minute): https://support.office.com/en-us/article/video-start-chatsand-make-calls-a864b052-5e4b-4ccf-b046-2e26f40e21b5?ui=en-US&rs=en-US&ad=US Video on get attention with @mention (duration: 0:41 minute): https://support.office.com/enus/article/get-attention-with-mentions-b2ffb135-7069-4880-84ee-5b27f402418b

### **2.1 View a chat**

• **Chat** and select a one-on-one or group chat from the chat list.

### **2.2 Start a chat**

- 1. Select **New chat**  $\mathbb{Z}$
- 2. Type the name of the person or people you want to contact.
- 3. Select the down arrow to add a name to your chat group.

### **2.3 Get one person's attention**

- 1. Type a message in a reply or start a new conversation.
- 2. Type @ and the person's name.
- 3. Select the person's name you want to mention.
- 4. Finish your message and select **Send**.

#### **2.4 Get an entire team or channel's attention**

- 1. Type a message in a reply or start a new conversation.
- 2. Type @**team** or @**channel**.
- 3. Select the team or channel you want to mention.
- 4. Finish your message and select **Send**.

#### **2.5 Make video and audio calls from a chat**

• Select **Video call** or **Audio call** to call someone directly from a chat.

#### **2.6 Use Recent and Favorites**

- On the left side of the app, you'll see your Recent conversations as well as your Favorites.
- Hover over a conversation, select the three dots, and then select **Favorite** to keep your chat in your Favorites list.

## **3 . Scheduling and managing virtual meeting**

• Video on Meet now (duration 2:11 minutes): https://support.office.com/en-us/article/video-

create-instant-meetings-with-meet-now-26e06837-853d-4df1-a729-06bf700d4ecf?ui=en-US&rs=en-US&ad=US

• Video on schedule a meeting (duration 1:33 minutes): https://support.office.com/enus/article/video-manage-meetings-ba44d0fd-da3c-4541-a3eb-a868f5e2b137?ui=en-US&rs=en-US&ad=US

## **3.1 Start a meeting**

- 1. To start a meeting, do one of the following:
	- Select  $\overline{\mathbb{Q}}$ <sup>d</sup> in a new conversation.
	- Select  $\overline{\mathbb{Q}}^{\mathfrak{q}}$  in an existing conversation to keep all that conversation's context.
- 2. In your video preview, enter a name for the meeting, and select **Meet now**.
- 3. Select the names of the team members you want to invite to the meeting. You can also type a phone number, a good way to add people outside your organization that aren't using Teams.

## **3.2 Join a meeting**

- 1. Look for the meeting notification icon  $\overline{\mathbb{Q}}^{\mathbb{d}}$  in a conversation to find a meeting.
- 2. Select **Jump In** to participate in the meeting.

## **3.3 Share your screen**

• Select the share screen icon  $\Box$  to show your screen to the other people in the meeting.

## **3.4 Record your meeting**

• Select more options icon **the meeting** of the meeting. You'll be emailed when the video is ready so you can view, edit, and share with others.

## **3.5 Sharing whiteboard**

You can share a whiteboard to make it available to all participants in a Teams meeting. That same whiteboard is simultaneously available in the Whiteboard applications on Windows 10, iOS, and on the web.

- 1. After joining a Teams meeting, click the **Share** icon in the share tray of that meeting.
- 2. In the **Whiteboard** section, select **Microsoft Whiteboard**.

## **3.6 Sharing your screen**

When you're chatting with one or more people in Teams, you can instantly share your screen. Go to

the chat controls in the upper-right corner and select **Share** 

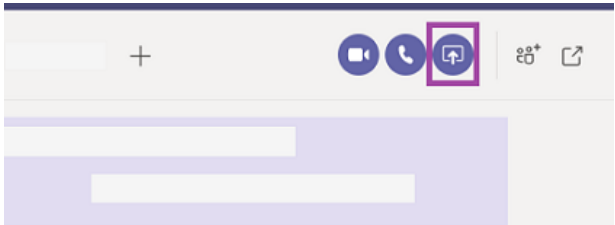

- Choose a window to share that specific program and its content, or select **Desktop** to share everything on your screen.
- The other participants in the chat will receive a notification asking them to accept your screen share. Once they do, they'll be able to see your screen and continue the chat.
- When you're done sharing, go to your meeting controls and select **Stop sharing**.

Video on schedule a meeting (duration 1:33 minutes): https://support.office.com/en-us/article/videomanage-meetings-ba44d0fd-da3c-4541-a3eb-a868f5e2b137?ui=en-US&rs=en-US&ad=US

## **3.5 View meetings**

- Select **Calendar** to view your appointments and meetings for the day or work week.
- These appointments stay synchronized with your Outlook calendar.
- Select a meeting invite to see what the meeting's about, who's attending, and to respond to the meeting.

## **3.6 Schedule a meeting (with external guests)**

- 1. Select **New meeting**.
- 2. Type in a meeting title and enter a location.

An online meeting is created by default.

- 3. Choose a start and end time, and add details if needed.
- 4. Enter names in the **Invite people** box to add them to the meeting.

**Note:** To invite someone outside your organization, type in their email address and they'll get an invite to join as a guest — even if they don't have Microsoft Teams.

- 5. See everyone's availability in the **Attendees** list and, if needed, choose a suggested time or select **Scheduling assistant** to see more available times in a calendar view.
- 6. Under **Select a channel to meet in**, select the drop-down arrow to manage your meeting's privacy settings:
	- o Select **None** to keep your meeting private.
	- o Select a channel to open the meeting to team members.

If your meeting gets posted in a channel, it'll appear under the **Posts** tab. Team members can set agendas, share files, or add comments.

### **Other resources**

- Microsoft Teams training video: https://support.office.com/en-us/article/microsoft-teams-videotraining-4f108e54-240b-4351-8084-b1089f0d21d7
- Other use tips and ideas: https://support.office.com/office-training-center/Teams-tips
- ITS Online training resources: https://www2.polyu.edu.hk/its/onlinetraining/category.php?cat=MS%20Products